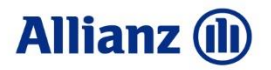

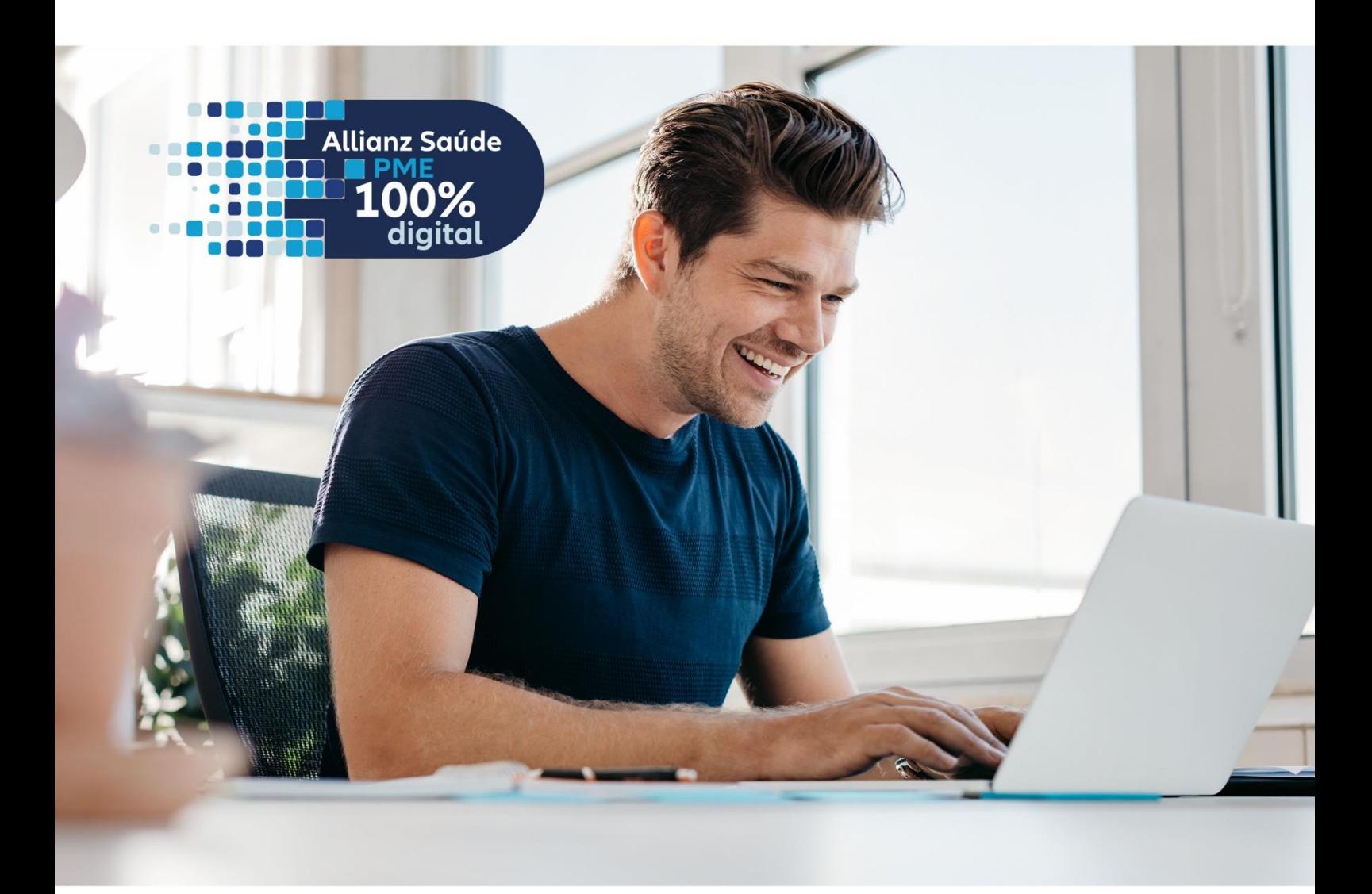

# Manual do **PME Digital**

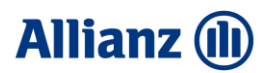

#### **SUMÁRIO**

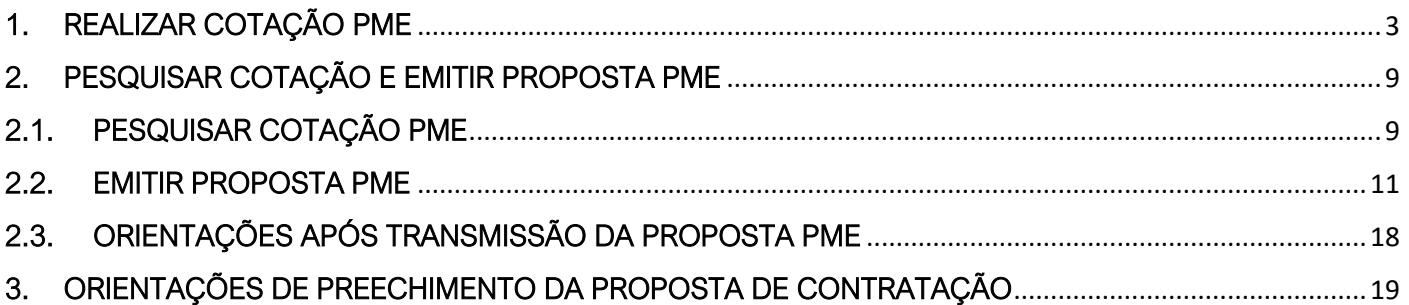

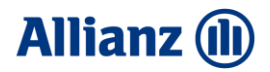

#### <span id="page-2-0"></span>1. REALIZAR COTAÇÃO PME

Confira o passo a passo da nova forma de trabalho do nosso PME Digital - Ganhamos agilidade aos processos, menos pendências e mais qualidade.

A forma de cotar não mudou, seu acesso continua o mesmo, relembrando:

Portal do corretor → Colocará seu usuário e senha →

#### **Allianz** (ii)

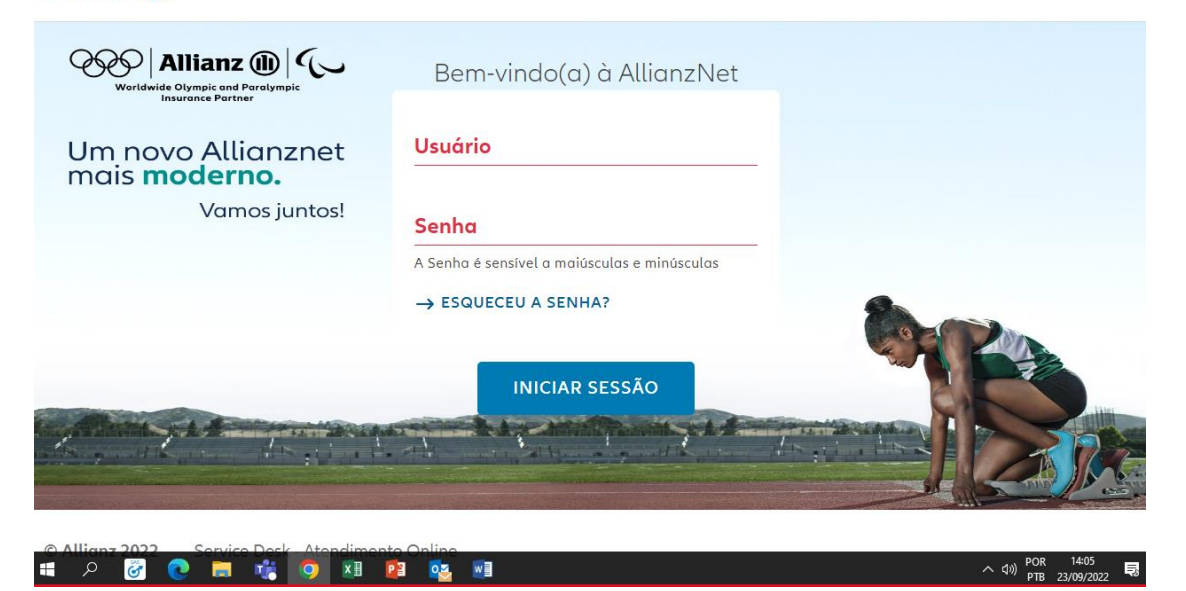

Ao acessar estar sempre atento no seu código Allianz Saúde a identificação é o (S) na frente.

Corretor principal: 4122222<br>(S) 036-K/4000083/0000 - FAIWICHOW CORRETORA DE SEG... **P** Faintchow LOPES FERREIRA MARICELIA **Allianz** (ii) .<br>Último acesso:<br>22/09/2022 10:06:17 Consultas Gestão Vendas  $\times$ Nova Cotação Pesquisar **Benefícios** CHEGOL ا ۱ ۲ œ **OC EDIU!** saúde PM50 .<br>Saúde PMI FECHAR Novidades (0) Alertas (1)  $\frac{1}{(10)}$  POR  $14.35$ 

Seguirá clicando em Nova cotação→ Benefícios → Clicar em Saúde PME

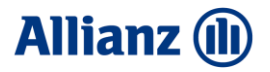

O sistema apresenta a tela de dados básicos.

Aqui você já pode observar que temos um novo padrão visual. Além do padrão visual temos outras novidades para atender aos corretores e as necessidades de cada proponente.

A partir de agora teremos 4 opções de vigência e 6 opções de vencimentos, sendo que cada vigência terá duas opções de vencimento. Veja as possibilidades na tabela:

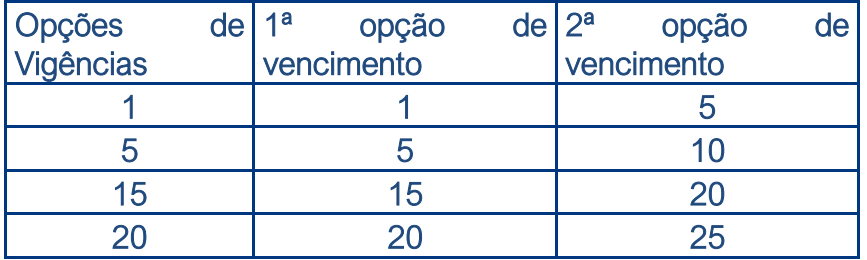

Na tela, os campos que referem-se respectivamente a vigência e vencimento são os campos de Início de vigência e Dia do Pagamento, eles já vem preenchidos com a primeira opção possivel, se você escolher uma opção diferente das opções possíveis, ao clicar em avançar sistema gerará uma notificação informando quais as opções possíveis tanto para vigência quanto para o vencimento.

Nesse novo fluxo o faturamento mensal passa a ter maior flexibilidade , dependendo exclusivamente do vencimento escolhido pelo estipulante, sendo emitido 15 dias antes da data de vencimento.

Atenção as datas de corte da movimentação. A data limite para movimentação será 5 dias antes da emissão do faturamento e 20 dias antes do vencimento do boleto.

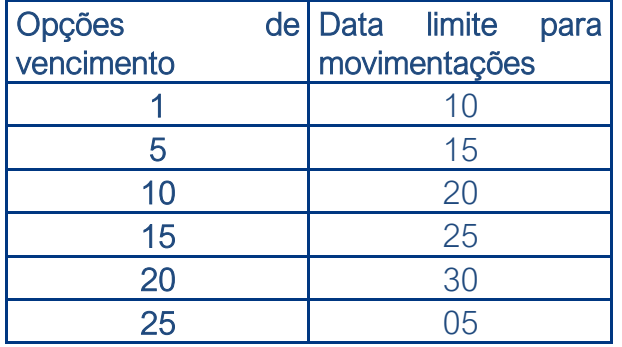

Após selecionar a Vigência e o vencimento, deverá preencher o CNPJ e também o Nome do Estipulante. Clicar em Avançar.

O sistema apresenta a tela de dados do risco.

Agora temos o autopreechimento de campos, veja que o CNAE e a Data de Constituição já estarão preenchidos nessa tela.

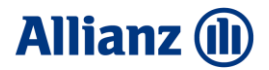

Na seção dados de risco deverá preencher apenas o campo Região de maior concetração de vidas e o campo "Qual a forma de adesão?". Os campos de fator moderador e contributário já vem preenchidos sendo possivel alterá-los de acordo com o formato da empresa.

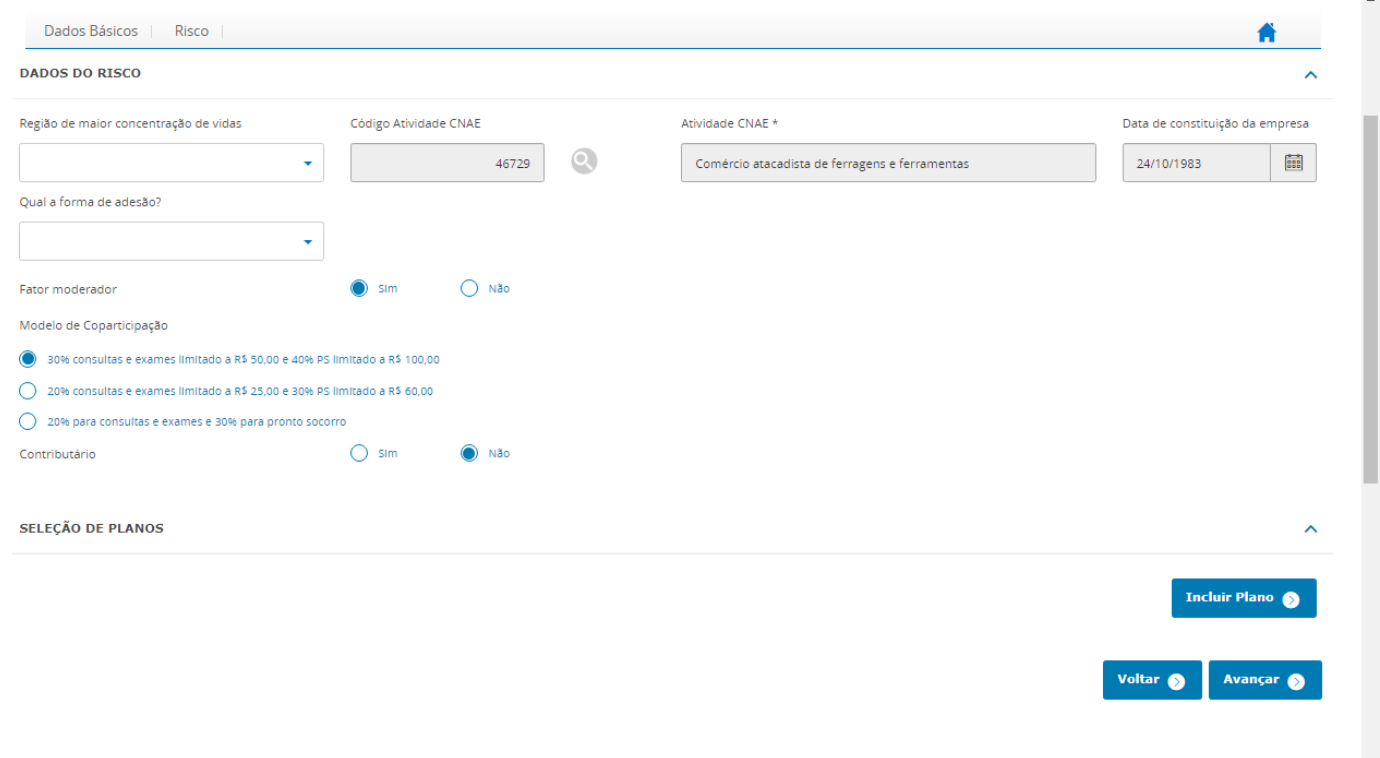

O próximo passo é selecionar os Planos, para isto clico no botão Incluir Plano.

O sistema apresenta uma nova tela.

Selecionar o plano optado e digitar a quantidade de vidas, clicar em Avançar.

## **Allianz (I)**

#### **ALLIANZ SAÚDE**

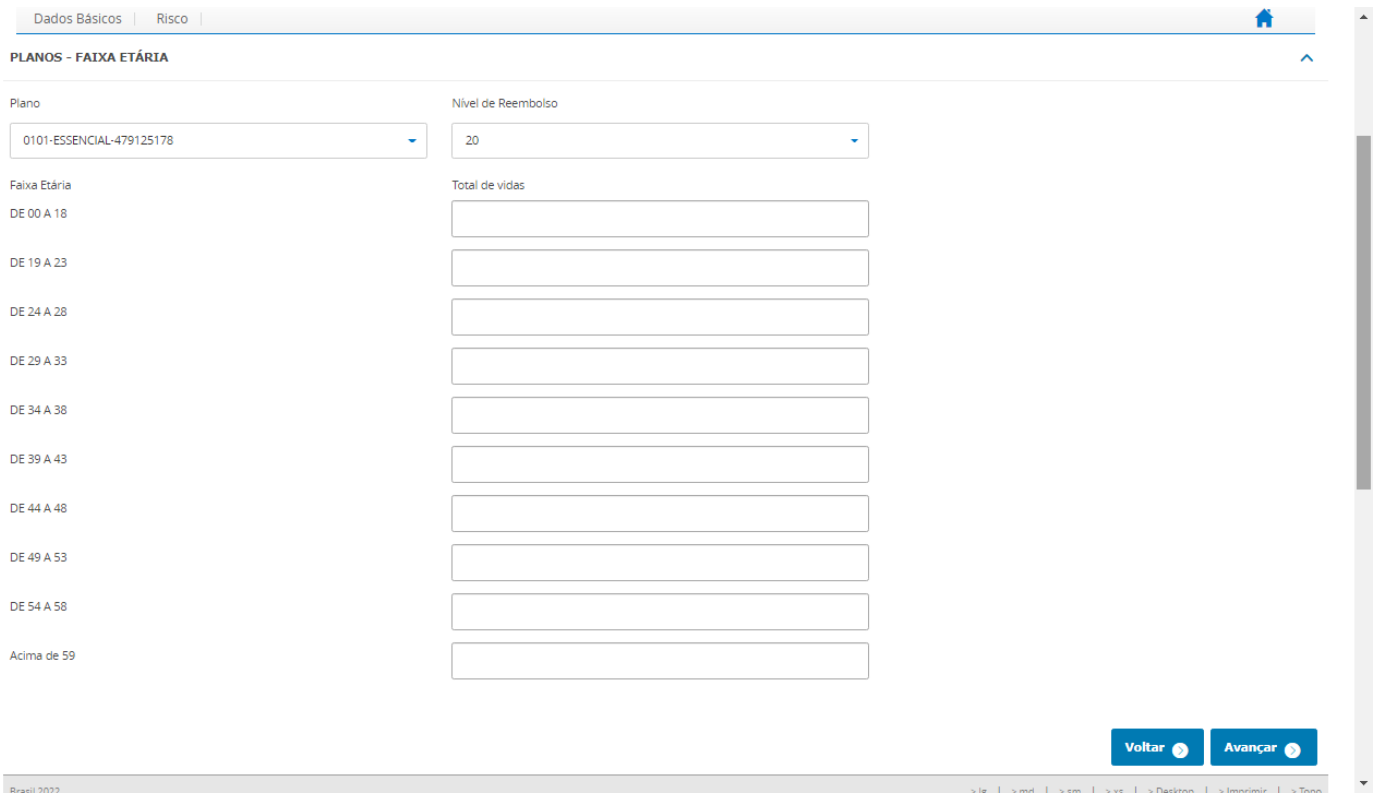

Após selecionar o primeiro plano os campos Comissão, Agenciamento, prêmio por faixa etária e valor de fatura foram habilitados na segunda tela do fluxo de cotação, com isso, reduzimos a quantidade de telas no fluxo de cotação ganhando agilidade.

Em relação ao carregamento comercial, campos já vem preenchidos, mas você poderá alterá-los para qualquer uma das opções disponíveis. No PME o Corretor pode selecionar qualquer um dos modelos disponíveis sem qualquer impacto no preço.

#### Para maiores informações referente os carregamentos comerciais você pode assistir o vídeo Comissionamento disponível na máquina de capacitação.

Olhando para a tabela de preço, se for necessário editar a distribuição etária do plano utilize o botão com o ícone do Lápis. Já se quiser excluir um plano, basta usar o botão com o ícone da Borracha. Para incluir outros planos é só clicar no botão Incluir Planos.

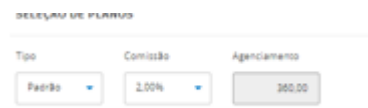

## **Allianz (II**

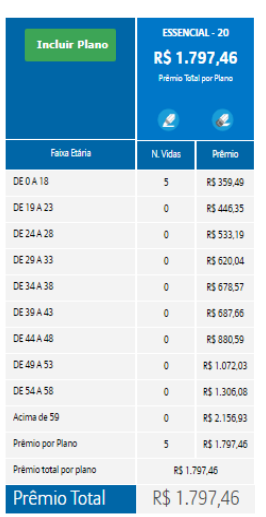

Voltar  $\bullet$  **Avançar**  $\bullet$ 

Para adicionar novo plano, clicar em **Incluir Plano** novamente e seguir o passo anterior.

Após incluir o segundo plano, valor de fatura será ajustado conforme nova distribuição.

Apesar de existir uma variedade de planos, o sistema permite que seja selecionado até 5 planos.

Ponto de atenção: Ao clicar no Avançar sistema realiza validações considerando os Critérios de Comercialização do Produto Allianz Saúde. Caso sistema apresente alguma mensagem e não permita avançar para a próxima tela, saiba que trata-se de um risco com restrições e para maiores detalhes você pode acionar o seu Atendimento comercial.

Para continuar clicar no botão Avançar

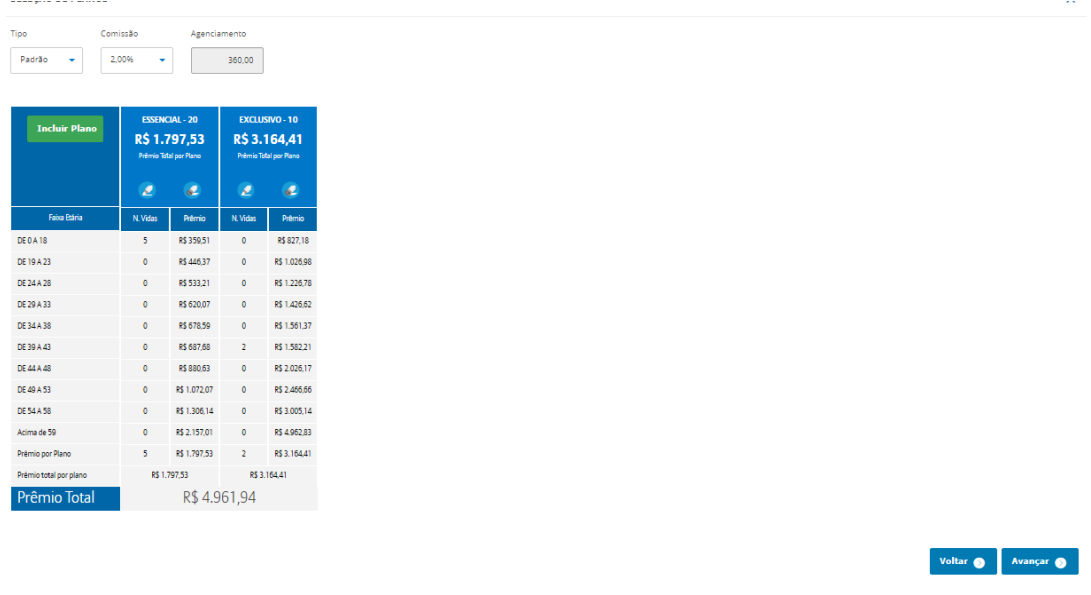

Sistema apresenta a tela de Tarifa.

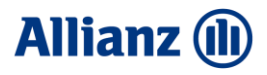

Neste momento é possível Salvar a Cotação ou Emitir Proposta.

Para salvar a cotação clicar no botão Salvar Cotação.

Abre uma nova tela, no qual você poderá preencher a referência da cotação e um e-mail e em seguida clicar no botão Salvar.

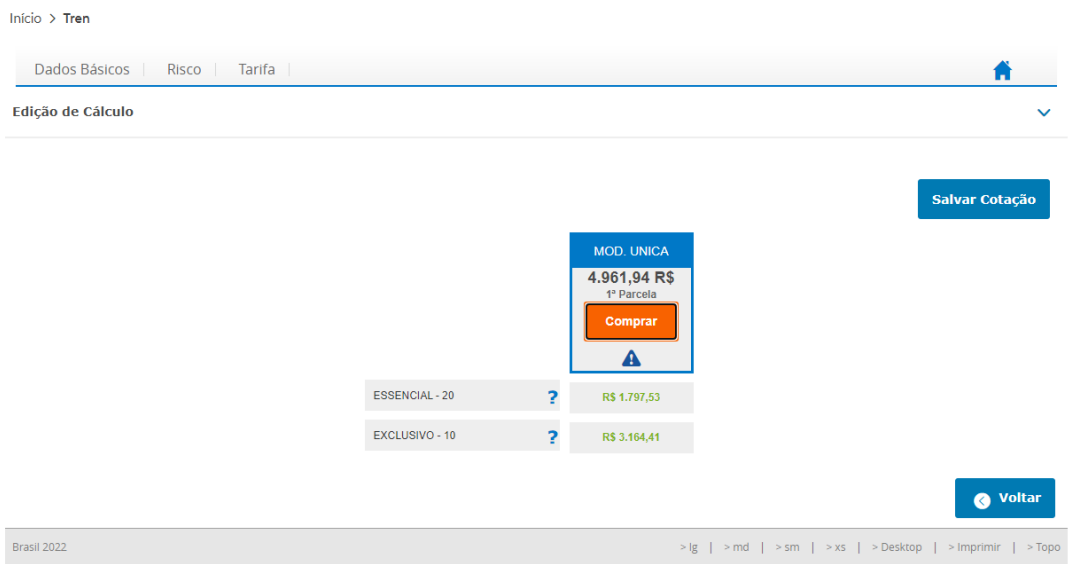

No campo Referência da Cotação digitar uma identificação, para que possa reconhecer facilmente esta cotação em outro momento.

Caso queira, é possível enviar uma cópia para seu próprio e-mail, para isto digitar o e-mail de destino e clicar na opção Envio E-mail SIM

Agora clicar no botão Salvar.

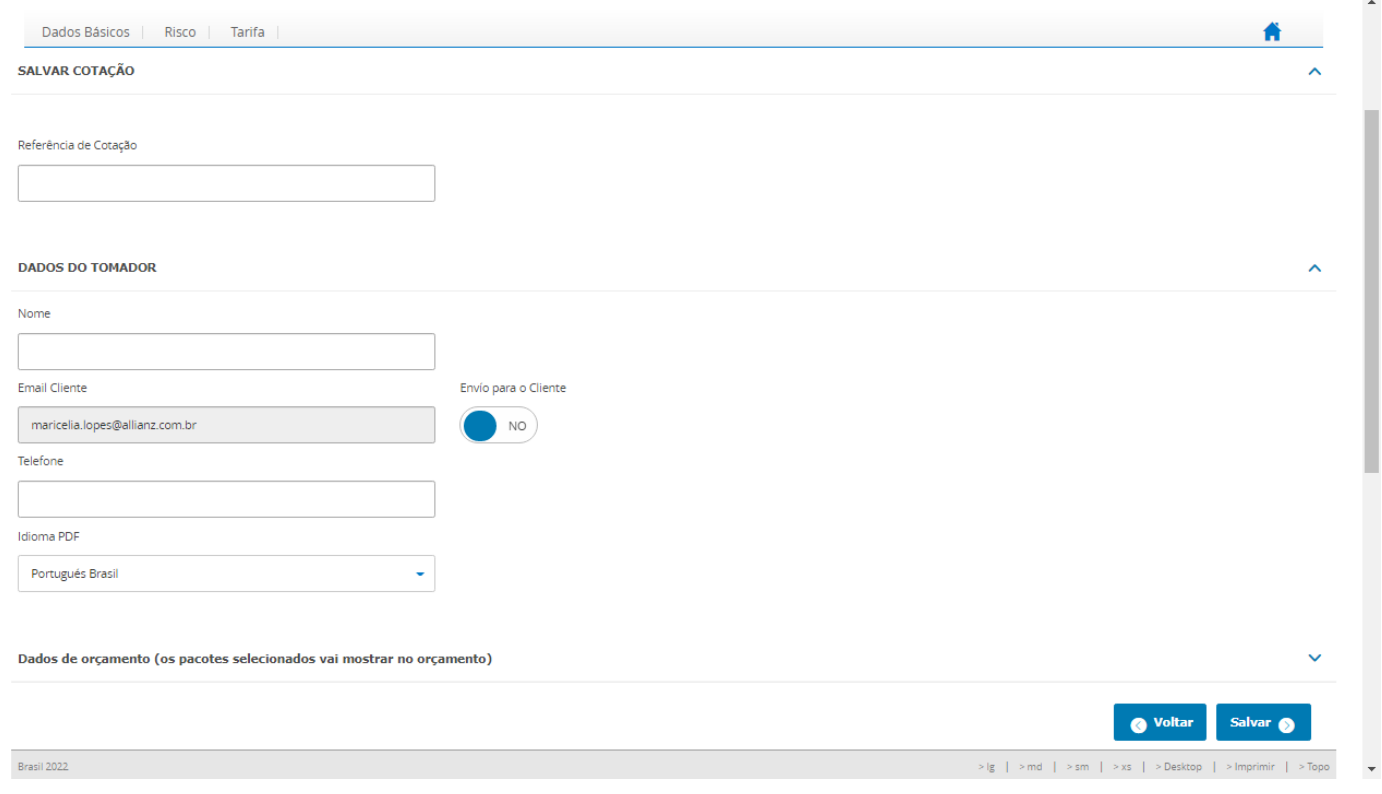

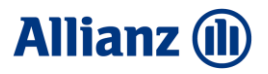

O sistema apresenta a mensagem informando que a cotação foi salva corretamente, número da cotação e também o PDF dela.

Para ver o PDF clicar no ícone da impressora

Lembre-se de que este PDF pode ser enviado ao seu Cliente.

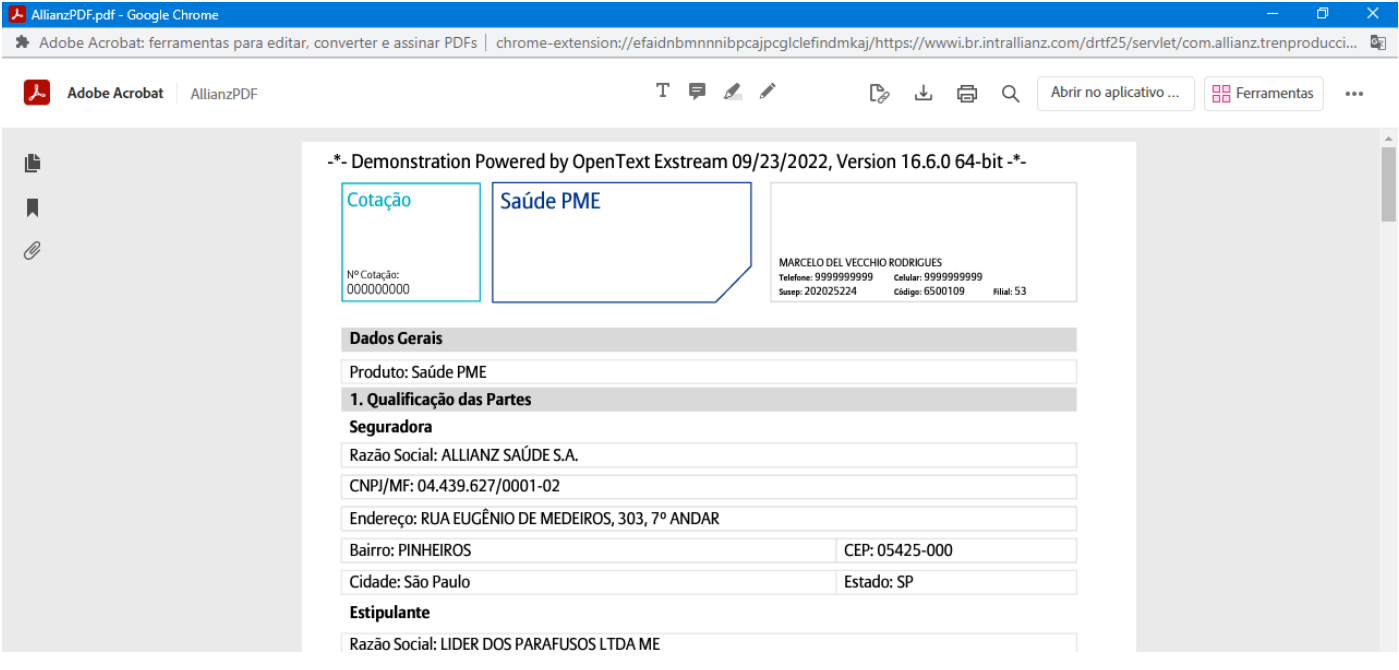

Negócio fechado, agora para emitir siga o passo no item 2.

#### <span id="page-8-1"></span><span id="page-8-0"></span>2. PESQUISAR COTAÇÃO E EMITIR PROPOSTA PME

#### 2.1.PESQUISAR COTAÇÃO PME

Importante: A emissão de uma proposta deve ocorrer somente quando o cliente estiver certo de que irá protocolar a documentação para análise de implantação.

Neste novo fluxo antes de clicar no botão Emitir, deverá possuir os dados dos titulares que serão incluídos no pré cadastro para envio do formulário DPS (plano, e mail, vínculo empregatício do mesmos) e os dados da empresa Estipulante e Sub-estipulantes (se houver).

Para pesquisar uma cotação, acessar o AllianzNet, clicar em Consultas -> Consultas -> Cotações Realizadas. Informar os critérios de pesquisa e clicar em Pesquisar.

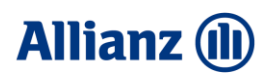

Limpar  $\bigcirc$  Pesquisar  $\bigcirc$ 

 $\overline{a}$ 

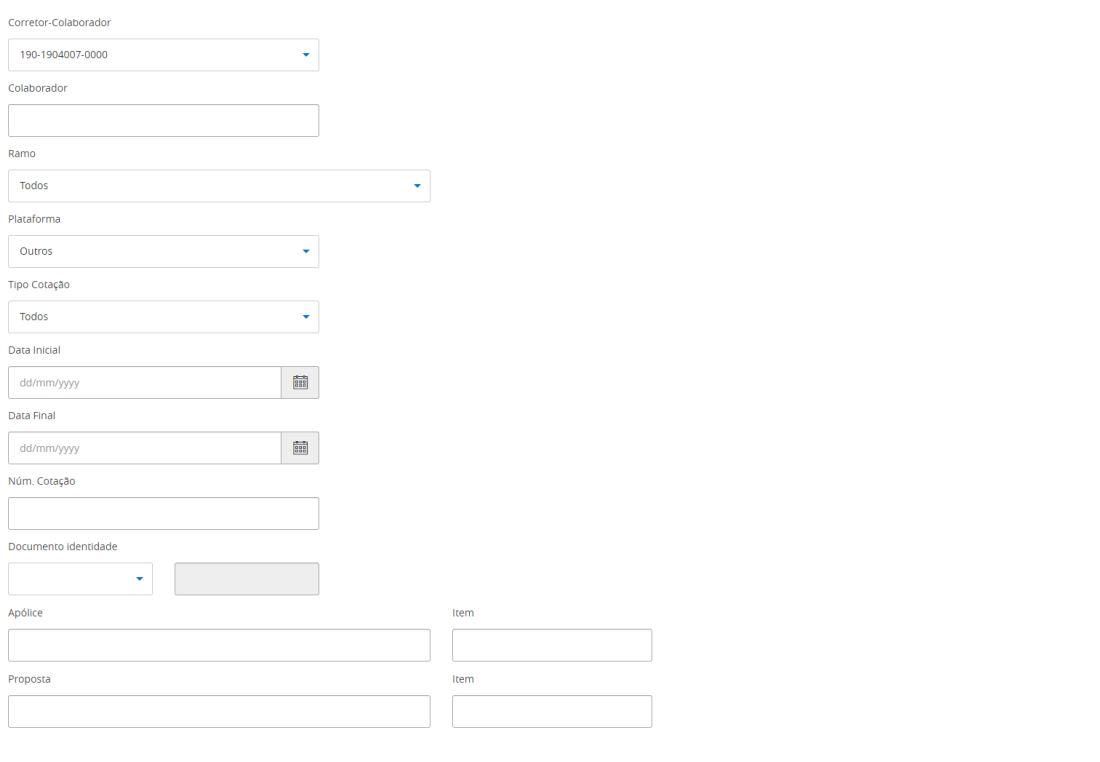

#### Na tela Detalhe da Cotação é possível Visualizar, Alterar ou Emitir.

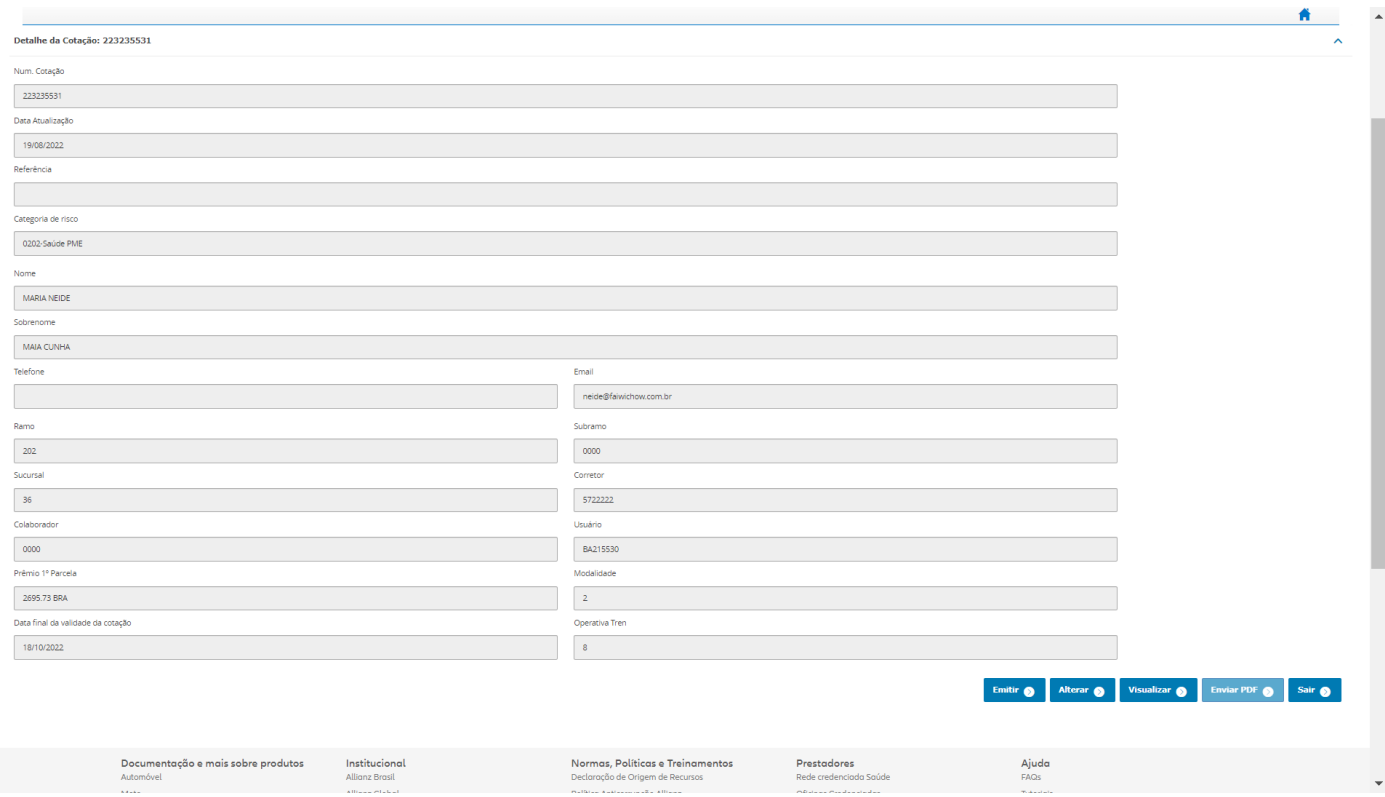

Visualizar: Permite visualizar o PDF da cotação.

Alterar: Permite alterações no perfil de risco. Exemplo: Use este botão para gerar novos repiques de uma cotação.

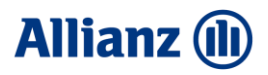

Emitir: Não permite alterações no perfil de risco. Exemplo: Use este botão sempre que o cliente estiver de acordo com o efetivo fechamento do contrato.

#### <span id="page-10-0"></span>2.2.EMITIR PROPOSTA PME

Usando o botão Emitir você deve clicar em Avançar até chegar na tela de Tarifa.

#### Chegando na tela de tarifa clicar em Comprar.

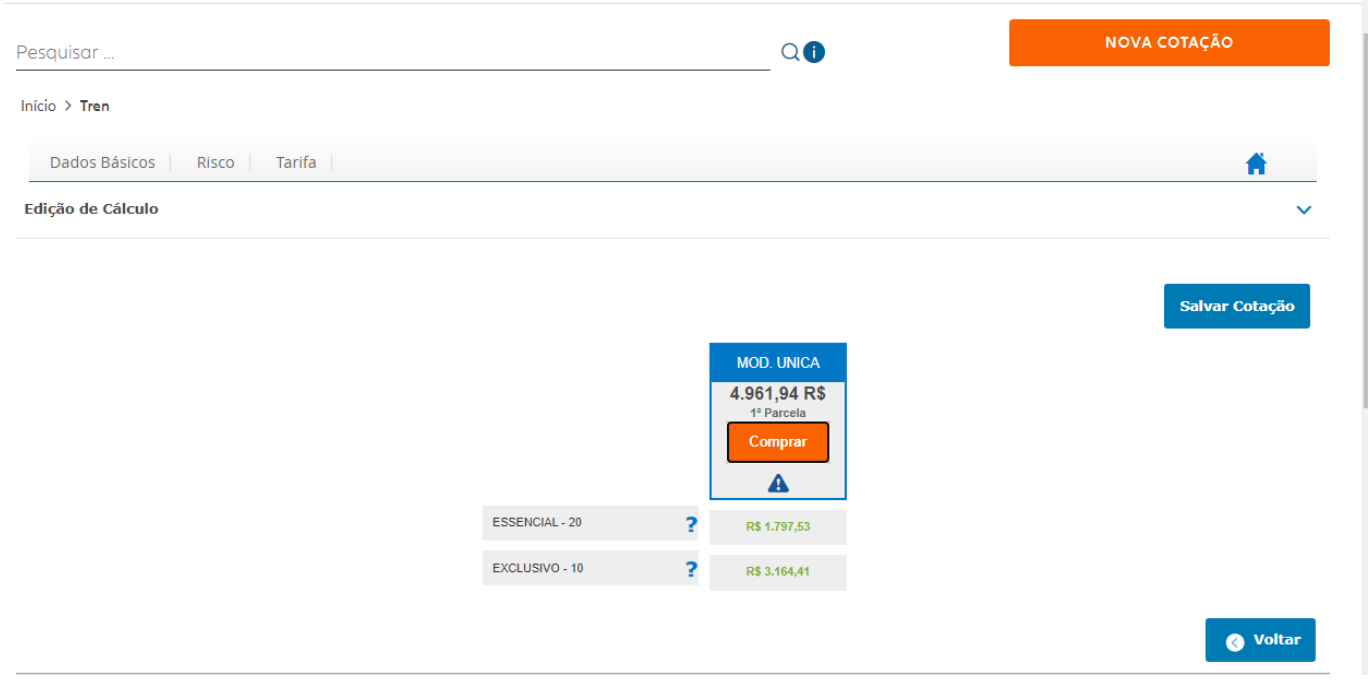

A tela de pré-cadastro é mais uma novidade que trará celeridade nos processos de Implantação.

Nesta tela você deve incluir os titulares que receberão o link do formulário DPS para preenchimento dos dados pessoais e também dos seus dependentes (quando houver), além de responder a DPS (Declaração Pessoal de Saúde) e assiná-la eletronicamente.

Ao digitar o CPF o campo Nome é automaticamente preenchido e você deve preencher o E-mail e selecionar o Plano e o Tipo de vínculo com a empresa proponente e em seguida clicar no botão Cadastrar Titular. Após cadastrar o titular os dados serão listados na seção lista de titulares, caso seja necessário corrigir as informações de algum titular é só clicar no Lápis e havendo a necessidade de excluir clique na borracha.

Fique atento ao preenchimento dos campos de E-mail e Tipo de vínculo, pois é por meio dessas informações que cada Titular cadastrado receberá o E-mail contendo as orientações sobre o preenchimento da proposta de contratação Allianz Saúde e a lista de documentos que deverão ter em mãos para indexação.

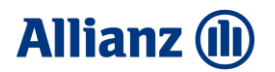

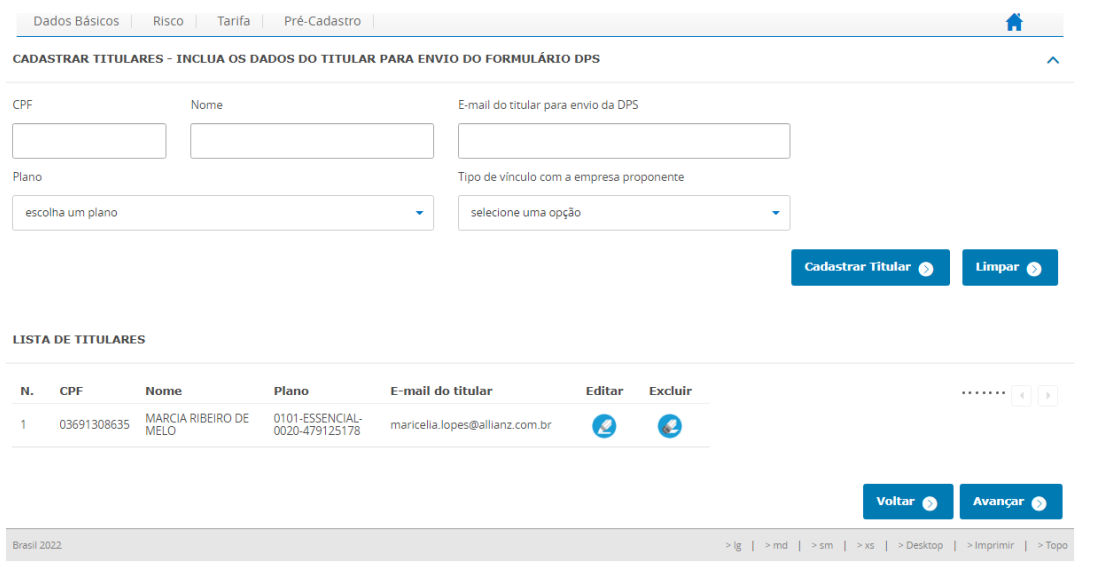

#### Clicar em avançar.

Na tela de Emissão, se houver Co-corretagem no processo deve clicar no botão Co-Corretagem e poderá cadastrar os mediadores e os % de participação, clicar no botão Salvar e em seguida clicar em Avançar que retorna para a tela de Emissão. Para seguir é só clicar novamente em Avançar.

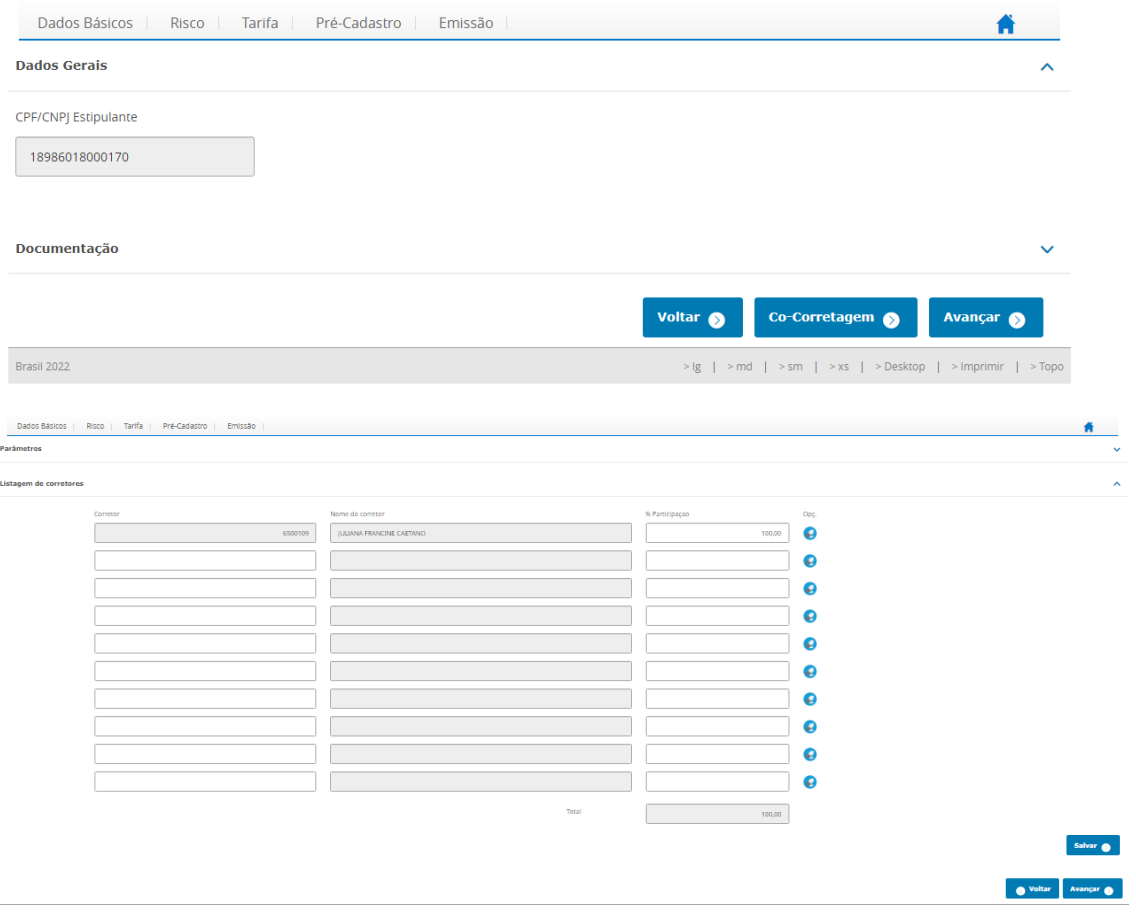

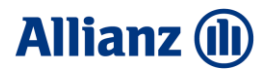

### Na tela de Clientes você deve preencher as informações do Estipulante.

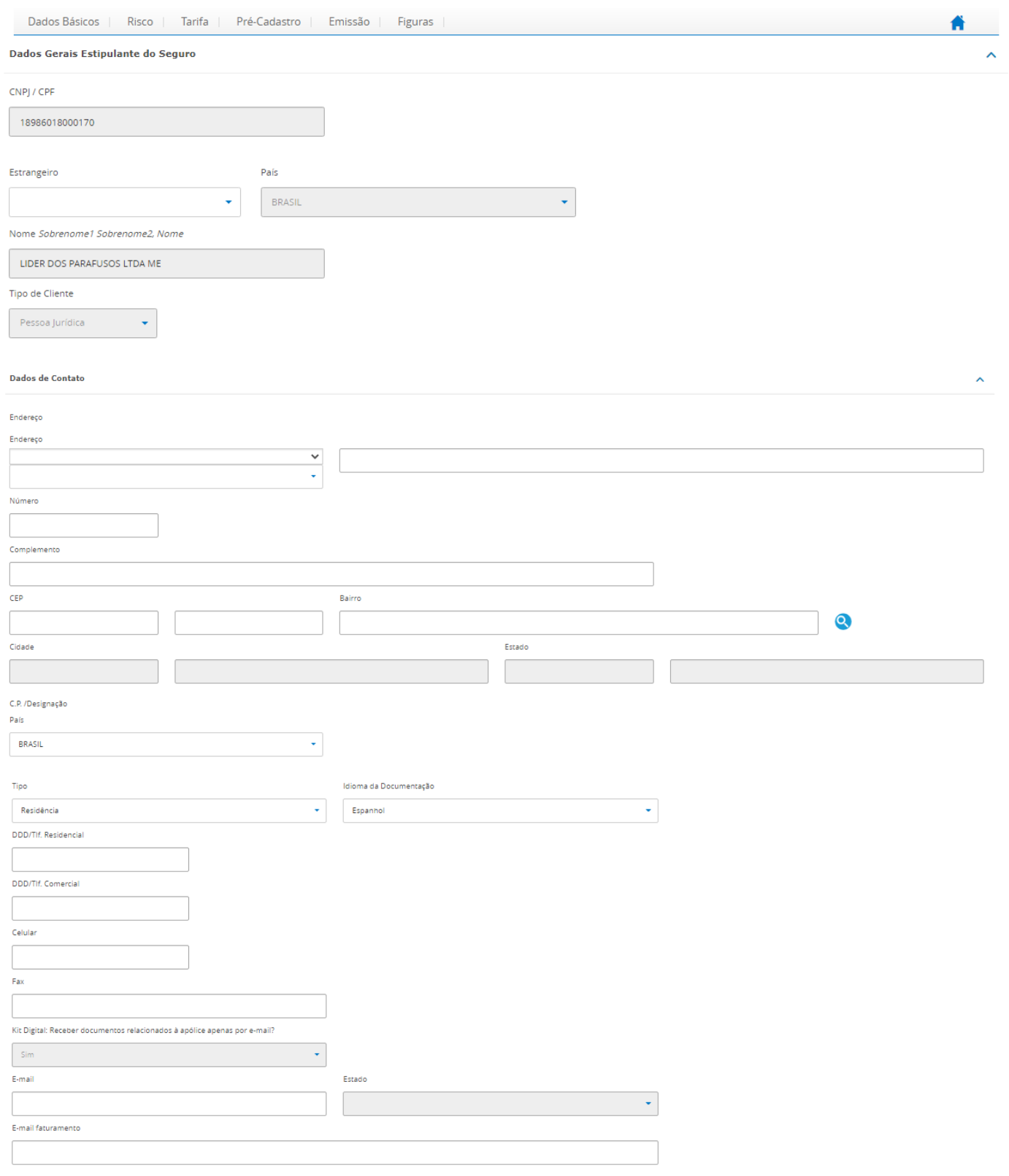

## **Allianz (II)**

#### **ALLIANZ SAÚDE**

 $\lambda$ 

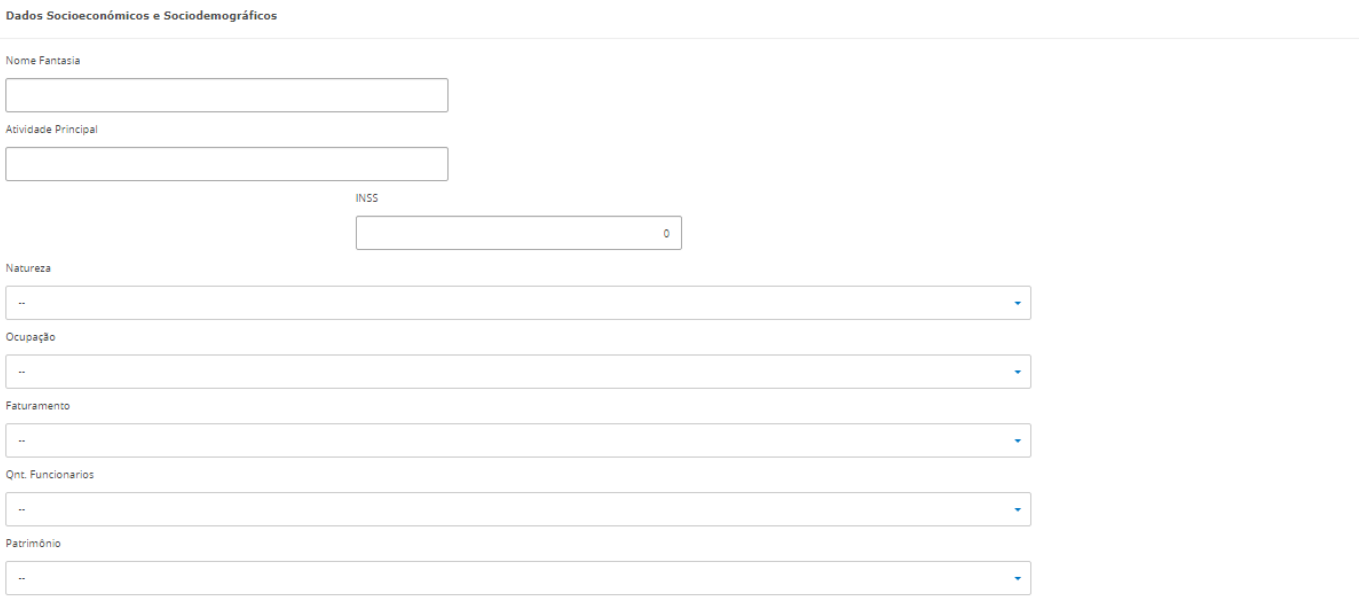

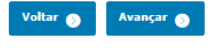

#### Depois de preencher clicar no botão Avançar.

#### O sistema apresenta uma tela de confirmação.

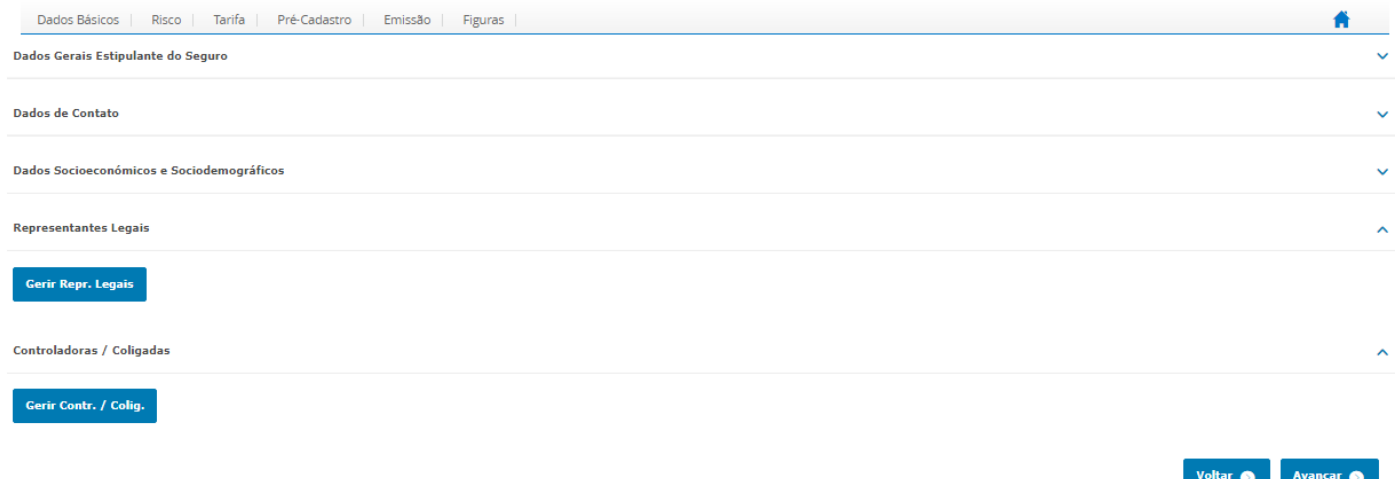

Nesta tela clicar em Gerir Representantes Legais.

Sistema apresenta uma nova tela.

Nesta tela deve ser adicionado os dados dos representantes legais que constam no Contrato Social do Estipulante e em seguida clico no botão guardar.

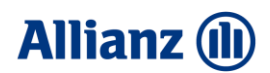

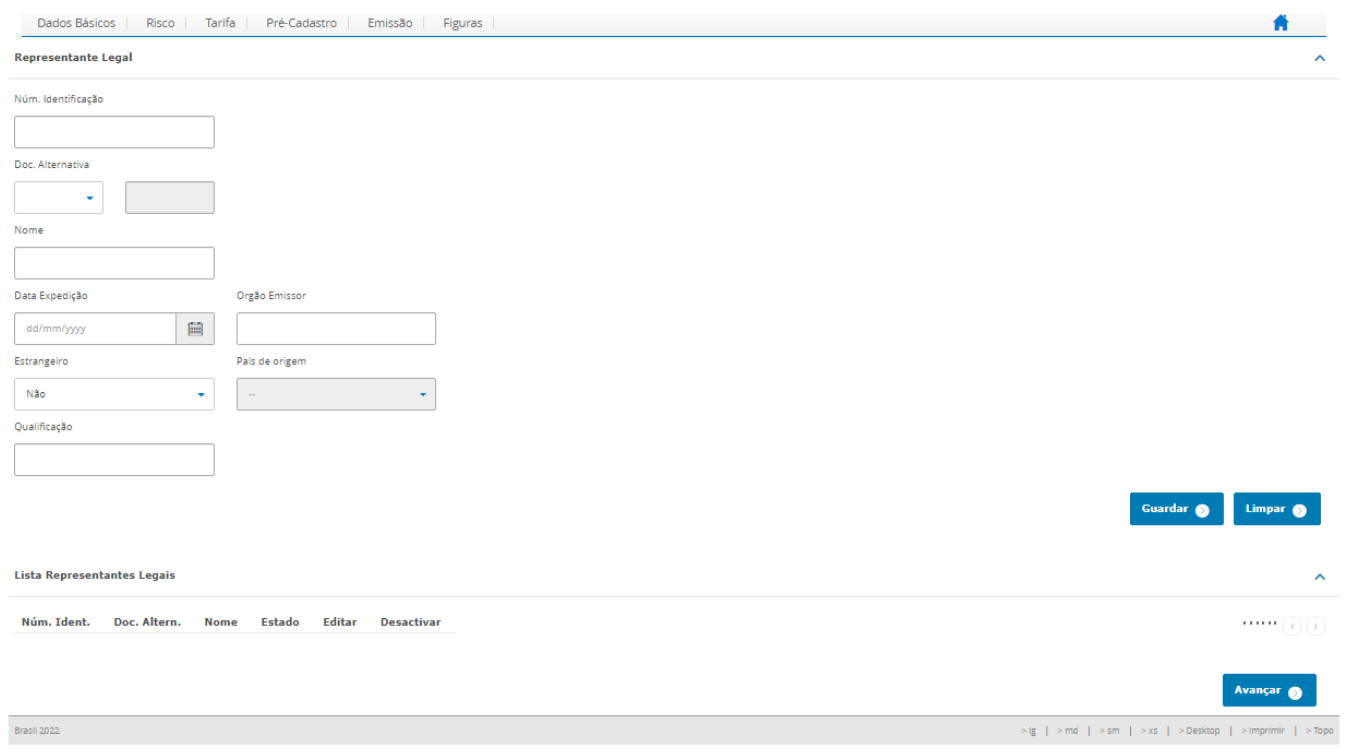

Basta clicar em Avançar.

Na tela dados comuns tenho opção de adicionar Subestipulantes

Quando houver subestipulantes clique no botão adicionar subestipulantes.

Nesse novo fluxo, se houver Substipulantes é imprescindível que você realize o cadastro nesta tela, uma vez que a informação cadastrada nesta tela ficará disponível na tela do formulário de DPS eletrônico e o titular deve selecionar o Subestipulante ao qual ele tem vínculo empregatício.

Neste exemplo seguiremos sem Adicionar Subestipulantes, então clicar em Avançar e novamente clicar em Avançar.

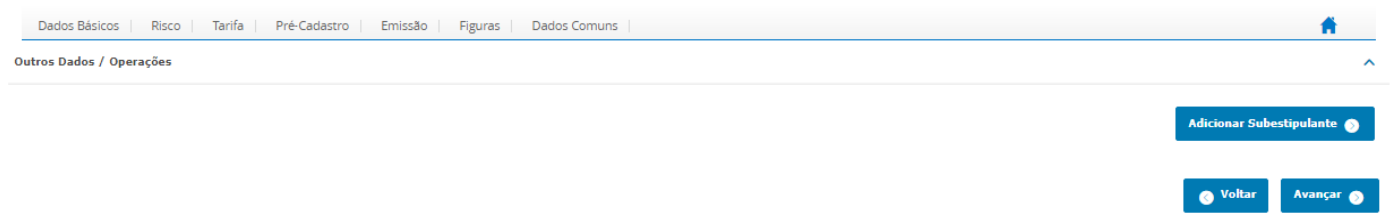

## **Allianz (II)**

#### **ALLIANZ SAÚDE**

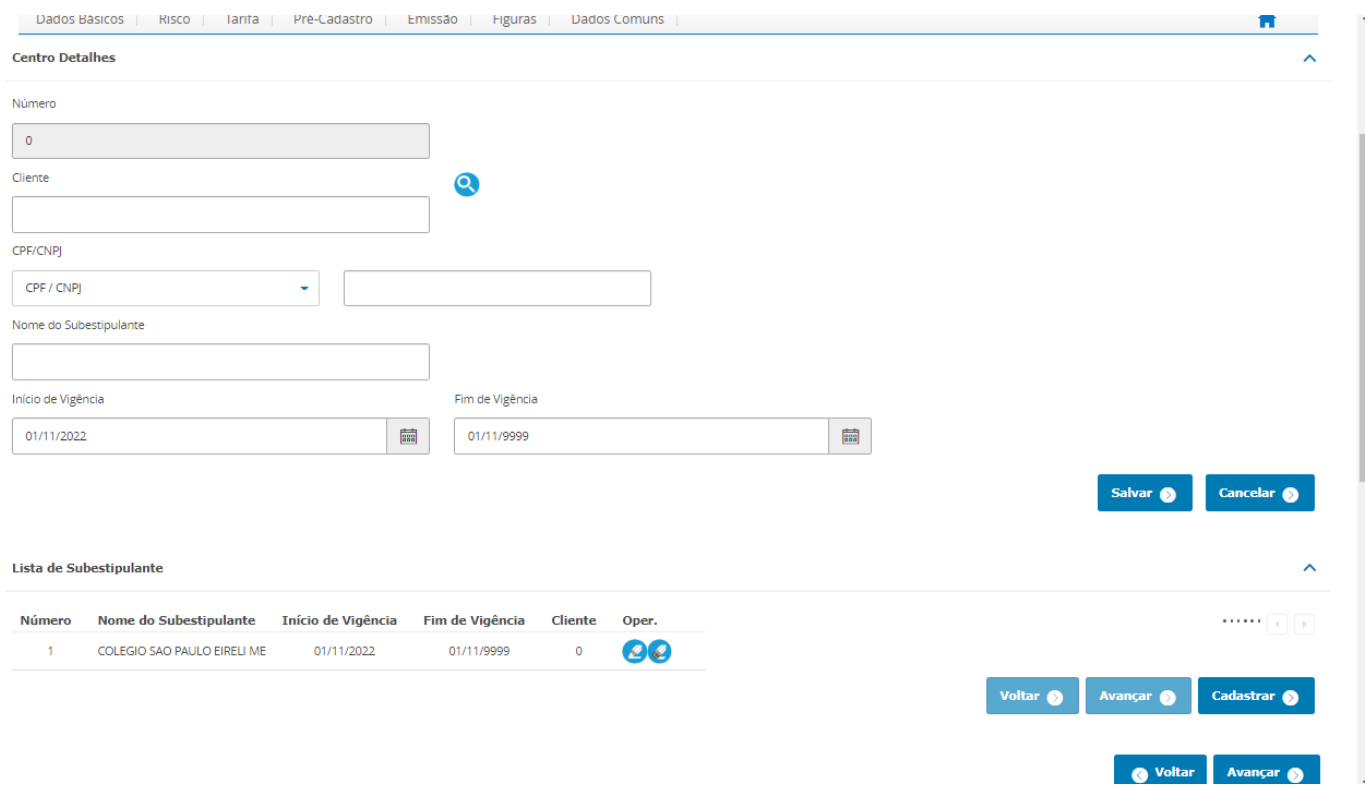

O sistema apresenta uma mensagem na tela informando que a apólice está sujeita a aceitação e mostra os bloqueios de emissão.

Veja o bloqueio gerado no exemplo.

Caso deseje inserir uma particularidade, escreva a particularidade em comentários do corretor e em seguida clique em avançar.

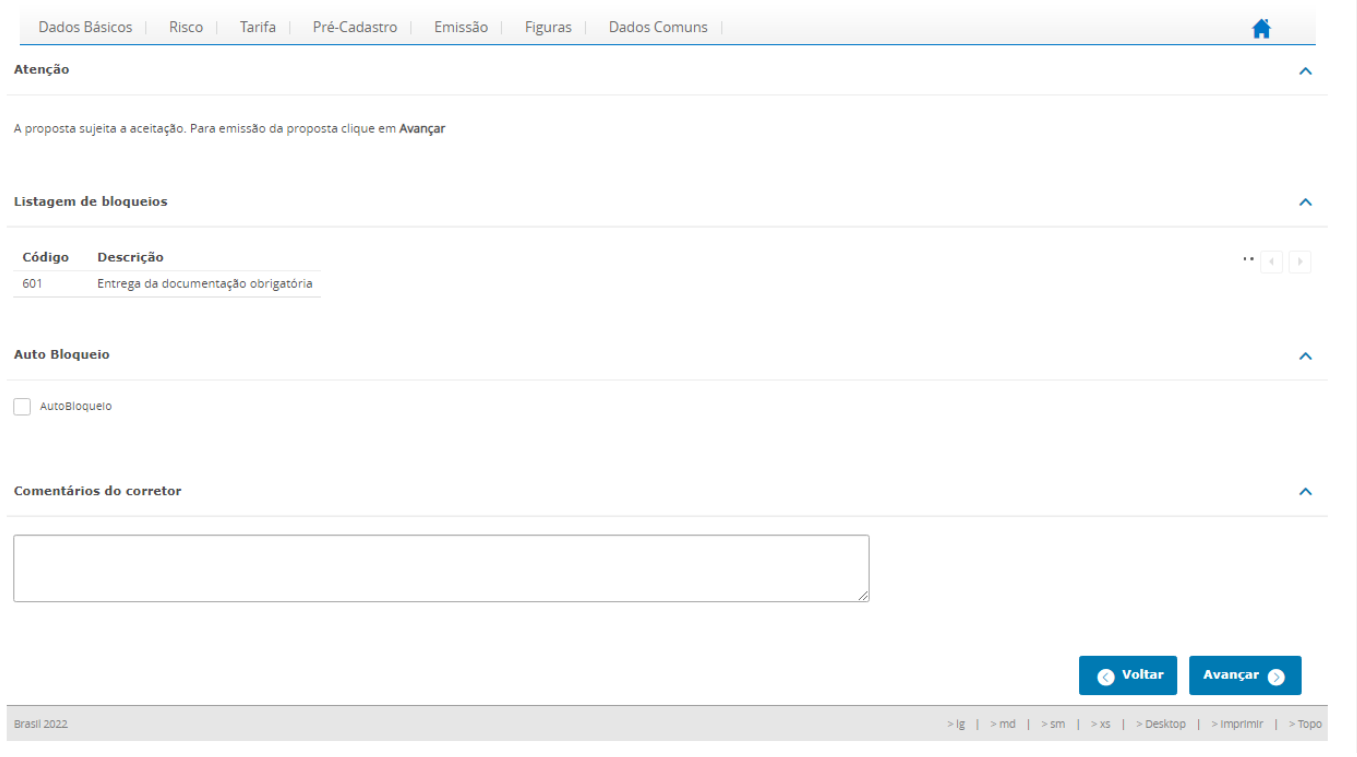

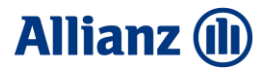

Na tela de Emissão Realizada mostra o Número da proposta e informa que a proposta permanecerá bloqueada e será analisada após a indexação da documentação obrigatória. Na seção documentos você poderá baixar o PDF da Proposta e essa proposta precisa ser assinada pelo Estipulante e Corretor. O documento também é salvo na ficha de gestão da proposta.

Pode clicar no link.

Salvar o output e enviar para seu cliente para colher as assinaturas.

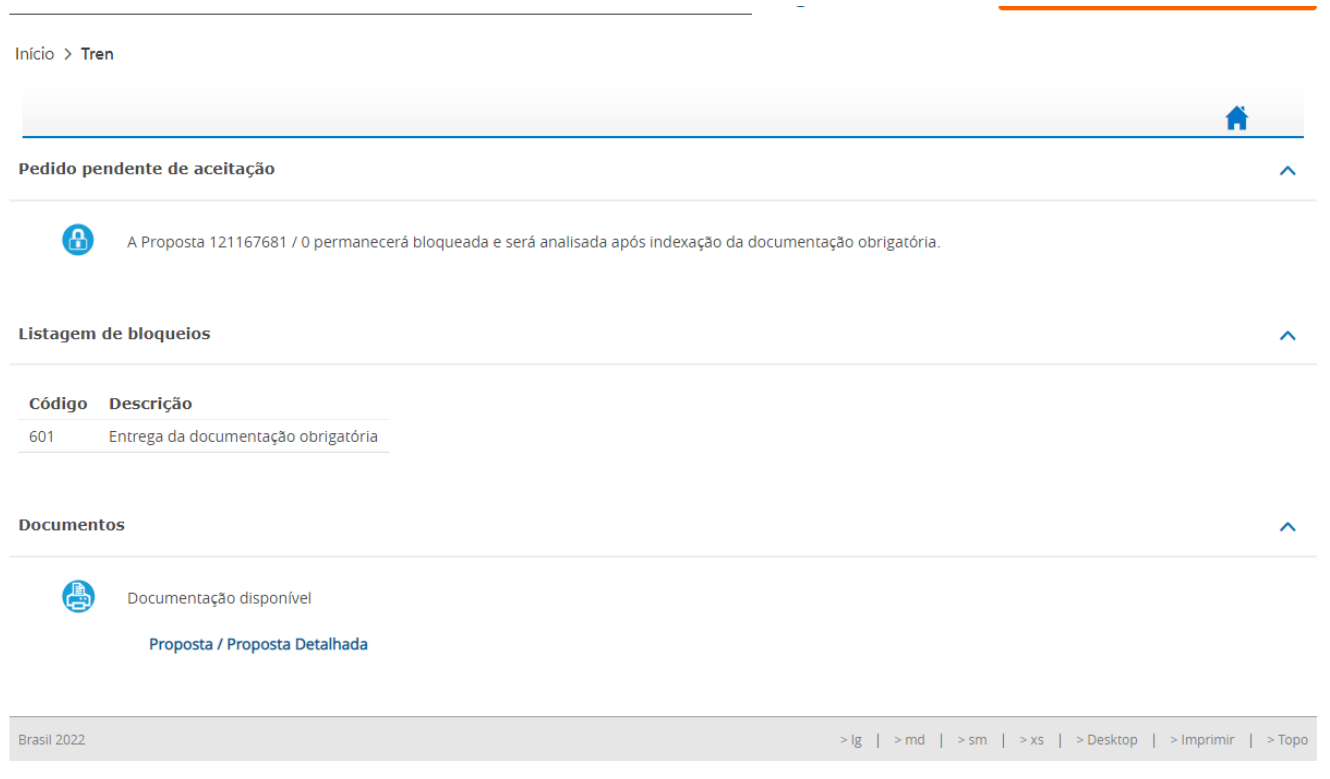

Esta é a visão da proposta.

## **Allianz (i)**

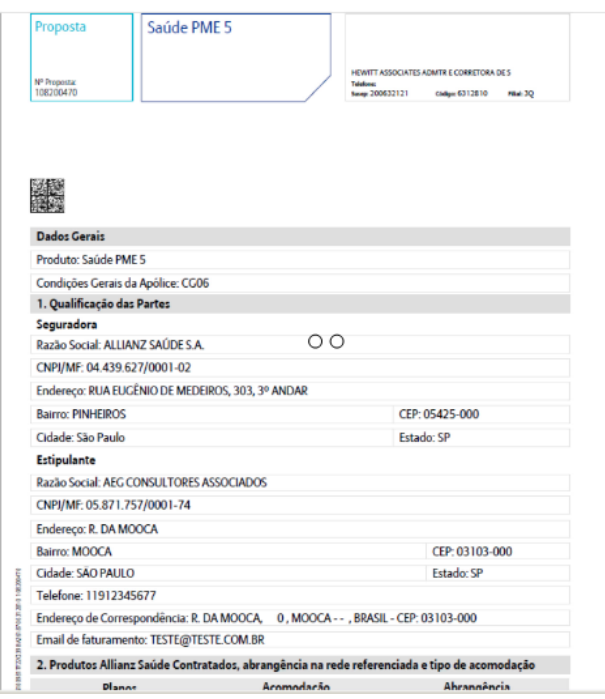

#### A partir de agora fique atento!!!

#### <span id="page-17-0"></span>2.3.ORIENTAÇÕES APÓS TRANSMISSÃO DA PROPOSTA PME

Será enviado de forma automática os e-mails com o link da Proposta de Contração Allianz Saúde para cada titular incluído no pré cadastro e cada titular terá 20 dias pra preencher e assinar a Proposta de Contratação Allianz Saúde. Caso perceba que um segurado não acusou o recebimento do link ou e mail está incorreto procure seu atendimento comercial para que internamente seja possível fazer a correção e enviar novo link ao segurado em tempo de não perder a proposta.

Durante esse intervalo de 20 dias você será notificado por e-mail sobre as etapas de preenchimento dos links por cada titular e também receberá um e-mail solicitando a sua assinatura na proposta de contratação de cada titular como intermediário entre a operadora e o beneficiário.

Enquanto isso, deverá providenciar a documentação obrigatória, relacionada no formulário de Cadastro de Pessoa Jurídica, disponível no portal do corretor e indexar na ficha de gestão da proposta na imagem 380.

A documentação jurídica deverá continuar sendo indexada a ficha de gestão da proposta da seguinte forma:

Imagem 380, devendo ser uma nota para cada documento de forma que evitarmos erros de indexação ou duplicidade da mesma. A forma de se organizar é nomeando cada nota ao indexar:

380 – Cartão CNPJ;

- 380 Contrato social/ata/estatuto;
- 380 FGTS (capa, relação e quitação);

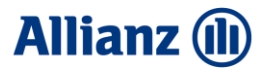

380 – Cadastro de pessoa jurídica;

380 – Termo de autorização e movimentação do corretor.

Os documentos pessoais do Titular e/ou seus Dependentes, os quais estão em poder do Titular (RG ou CNH, comprovante de residência, relatórios médicos, laudos de Exames, documentos de vinculo familiar, carta de carência, comprovante do plano anterior), serão indexados pelo próprio Titular durante o preenchimento da Proposta de Contratação.

#### <span id="page-18-0"></span>3. ORIENTAÇÕES DE PREECHIMENTO DA PROPOSTA DE CONTRATAÇÃO

O Titular deve acessar a sua caixa de e-mail localizá-lo, ler as orientações e em seguida deve clicar no Link.

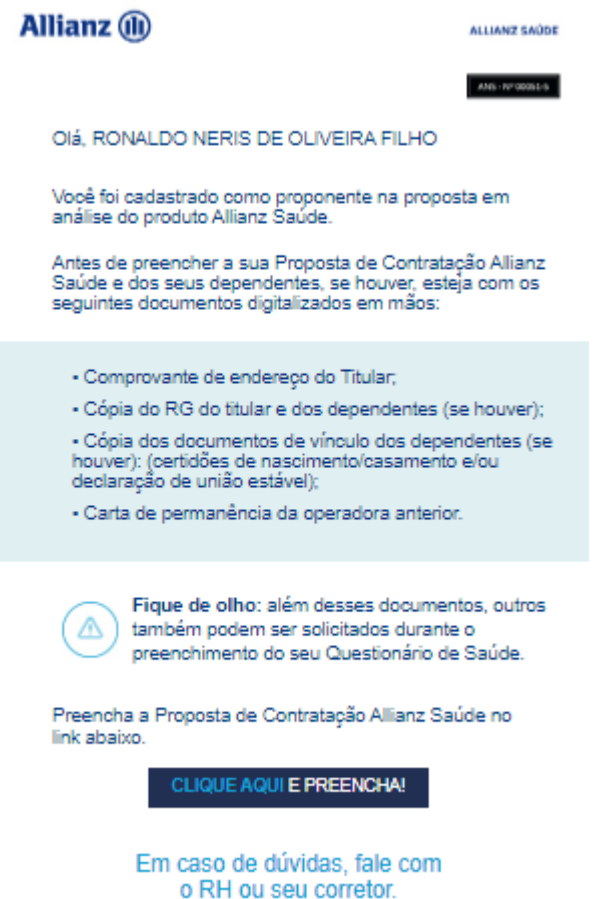

Titular será direcionado para uma nova tela e terá que preencher o seu CPF e em seguida clicar em **Entrar** 

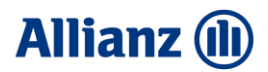

**Allianz** (ii)

#### **ALLIANZ SAÚDE**

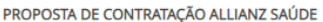

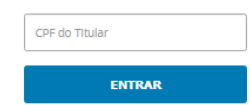

Temo a primeira página da proposta de contratação Allianz Saúde e nesta tela, o titular preencha os seus dados pessoais e também dos seus dependentes (quando houver).

Após preencher todos os campos e incluir os dependentes (quando houver) titular deve clicar em Avançar.

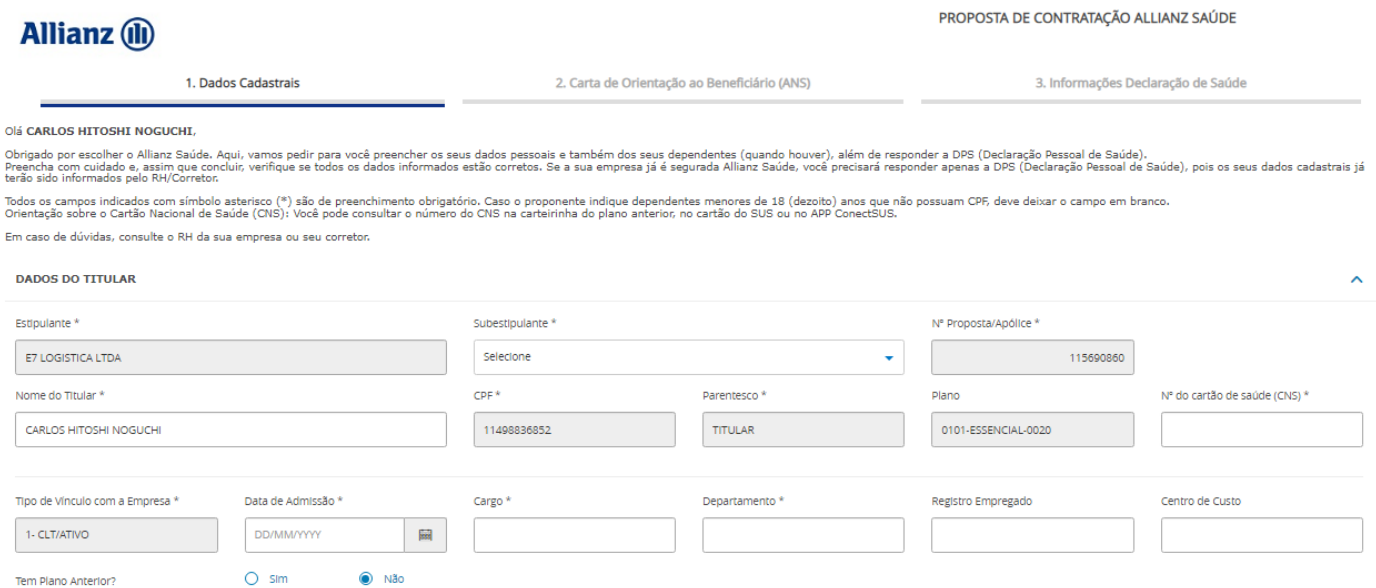

Nesta tela titular deve clicar no link da carta de orientação ao beneficiário, realizar a leitura da carta, fechar a carta e em seguida clicar em Avançar.

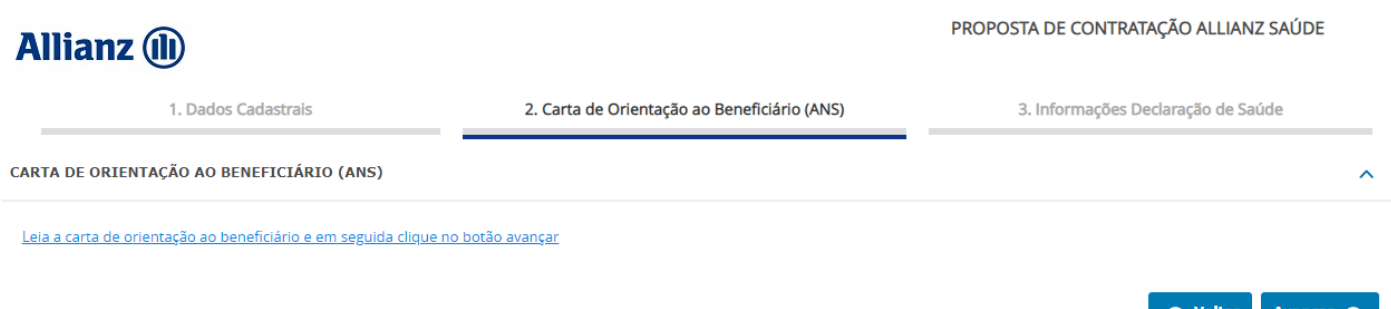

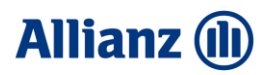

**PROPOSTA DE CONTRATAÇÃO ALLIANZ SAÚDE** 

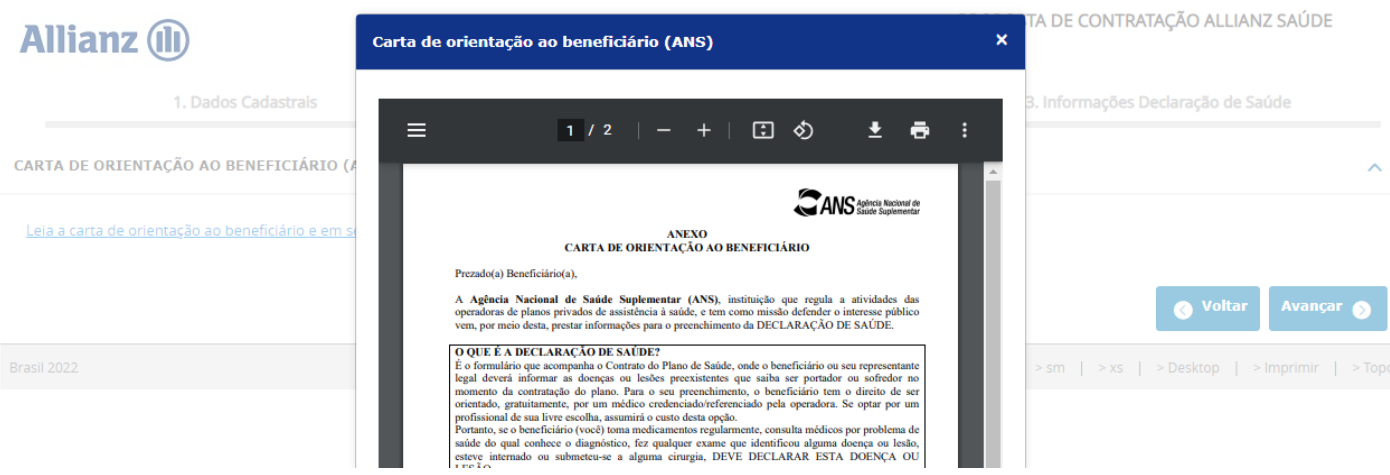

Na tela Informações da Declaração de saúde titular deve informar se o preenchimento teve orientação médica, caso positivo você deve informar o nome e o CRM do Médico.

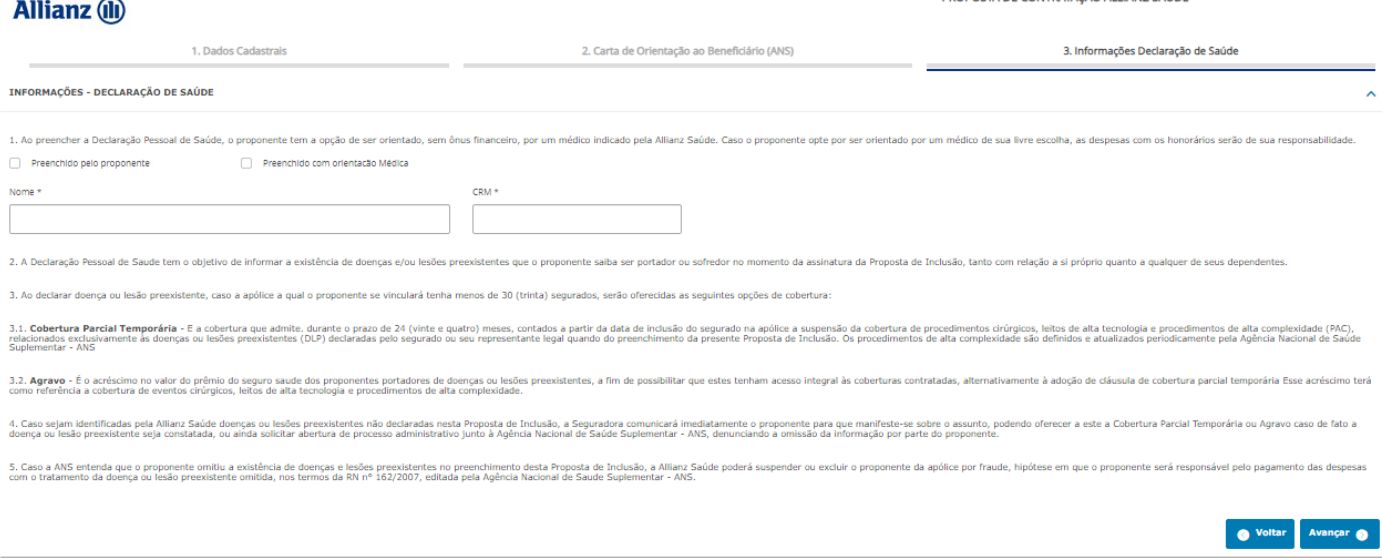

Na tela de Declaração de Saúde titular deve responder o seu questionário de saúde e de seus dependentes (quando houver). Depois de preencher deve clicar em Estou ciente e em seguida clicar em Avançar.

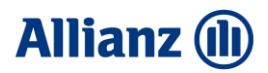

PROPOSTA DE CONTRATAÇÃO ALLIANZ SAÚDE

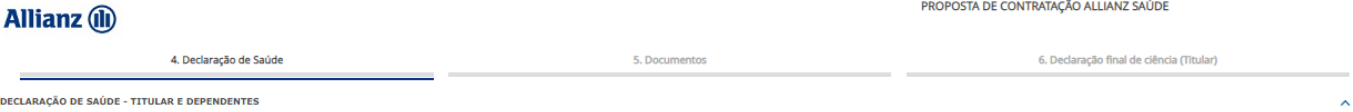

Para responder a quastionário, aviso ex o cous dependentes lém ou liveram diagnosticadas as patoigias abancou se foram indicados algum tratamento médico. Selecione a alternativa "SIM" ou "NAO" para cada pregunda a próxima

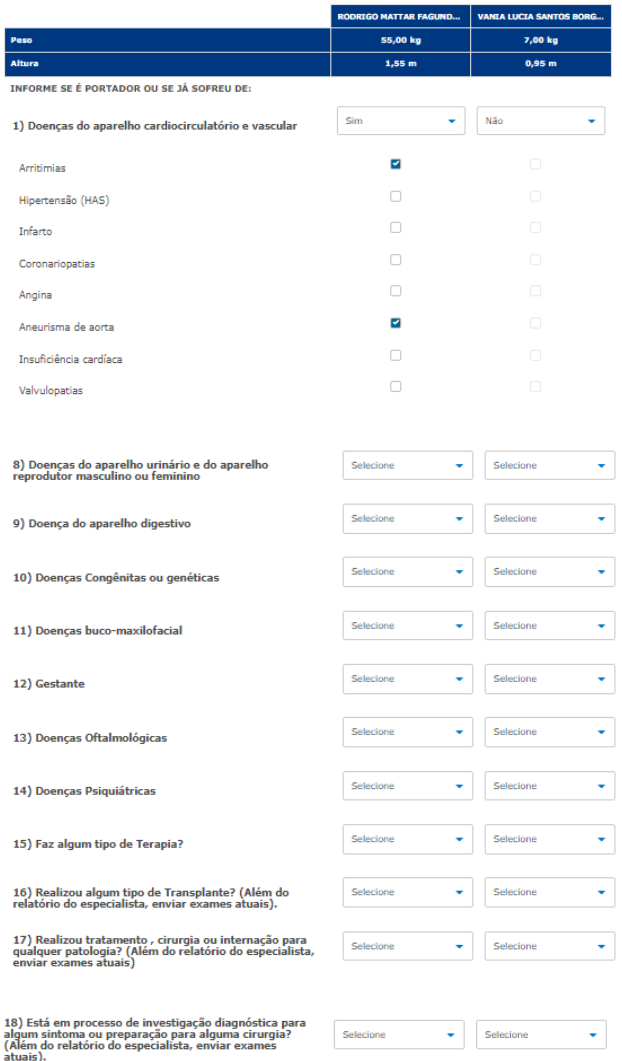

ATENÇÃO: Certifique-se de que todas as perguntas do questionário de saúde acima foram respo

Tenho ciência de que caso sejam identificadas doenças ou lesões preexistentes não declaradas nesta Proposta de Inclusão, a Allianz Saúde poderá suspender ou excluir o proponente da Apólice por fraude, hipótese em que o pro Fstou clente

Voltar Avançar

Na tela de Documentos Titular deve indexar os documentos pessoais ou relatórios/médicos de exames solicitados. Após selecionar os arquivos o status será alterado de Não para Upload realizado.

Lembrete: Titular pode indexar um ou mais documentos por item, um por vez! Pode ser foto, desde que se atente se as informações ficaram legíveis evitando pendências.

Após indexar os documentos é só clicar em Avançar.

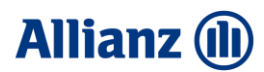

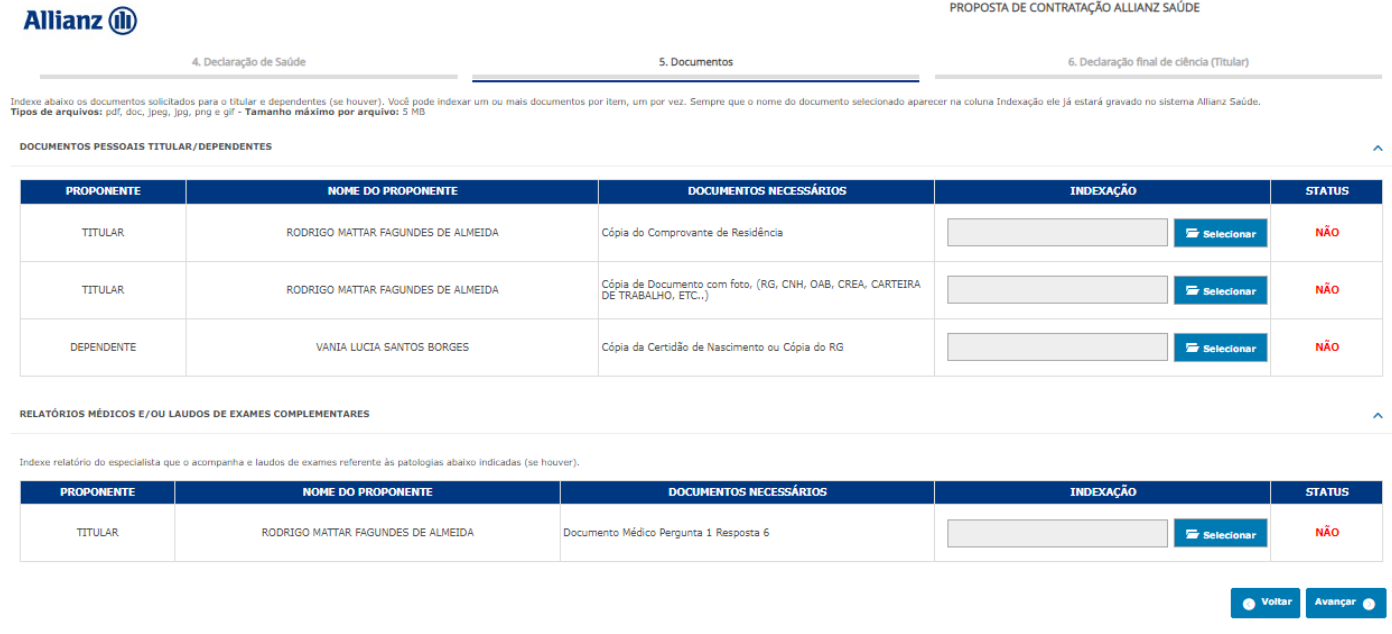

Chegamos na última tela!! Aqui titular deve fazer a leitura da Declaração Final de Ciência e clicar no botão "Leia sua proposta e assine".

Proposta de contratação em PDF será habilitada, titular deve revisar os dados e caso seja necessário corrigir alguma informação, basta clicar em fechar e em seguida clicar em voltar fazer o acerto da informação e seguir novamente.

Se as informações estiverem corretas titular poderá fazer o download da proposta e para finalizar é só clicar em Assinatura Eletrônica.

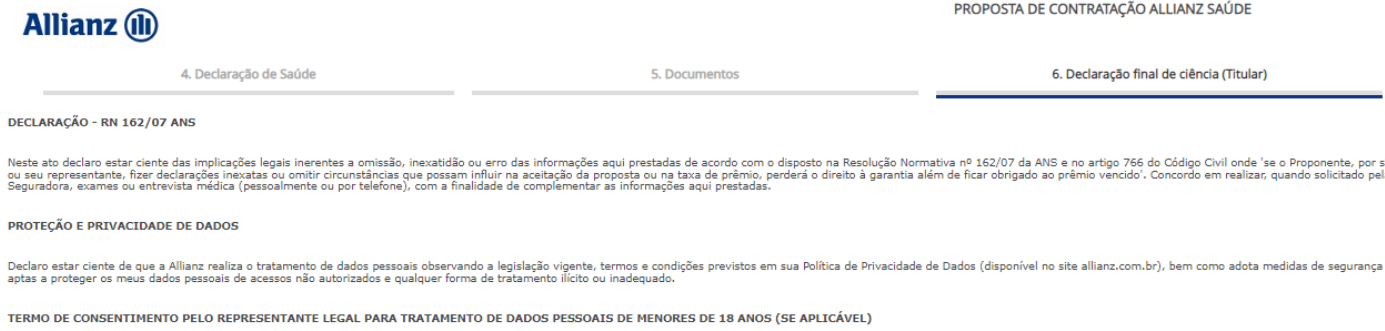

Caso nesta Proposta sejam inseridos dados pessoais de menor(es) de 18 (dezoito) anos, declaro, enquanto signatário do documento e tendo em vista o disposto no artigo 14, § 19, da Lei nº 13709/2018 - LGPD, **SER O RESPONSÁVE** 

Voltar Leia sua Proposta e Assine

## **Allianz (II)**

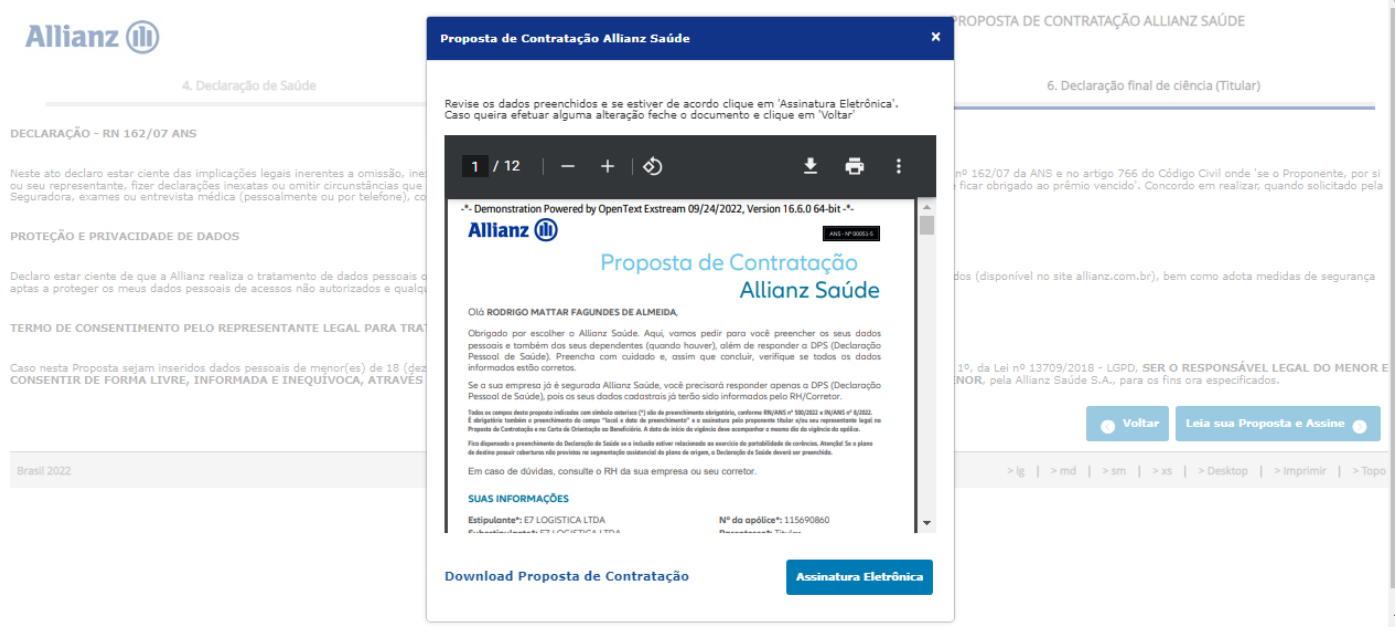

A partir desse momento, titular receberá um e-mail apenas para acompanhamento e o corretor receberá um e-mail solicitando a sua assinatura na proposta de contratação como intermediário entre a operadora e o beneficiário.

A cada titular que concluir sua assinatura o corretor receberá um e mail para assinatura do mesmo.

O processo de análise se iniciará quando todas as propostas de inclusão tiverem sido preenchidas pelos titulares e devolvidas à Allianz saúde.